# COMPLETAR EPICRISIS

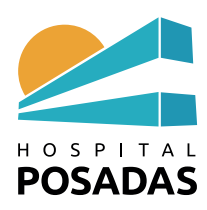

# **H.-** *COMPLETAR EPICRISIS*

1.- Abrir Expediente Clínico Electrónico y hacer Click sobre el sector donde el paciente está internado

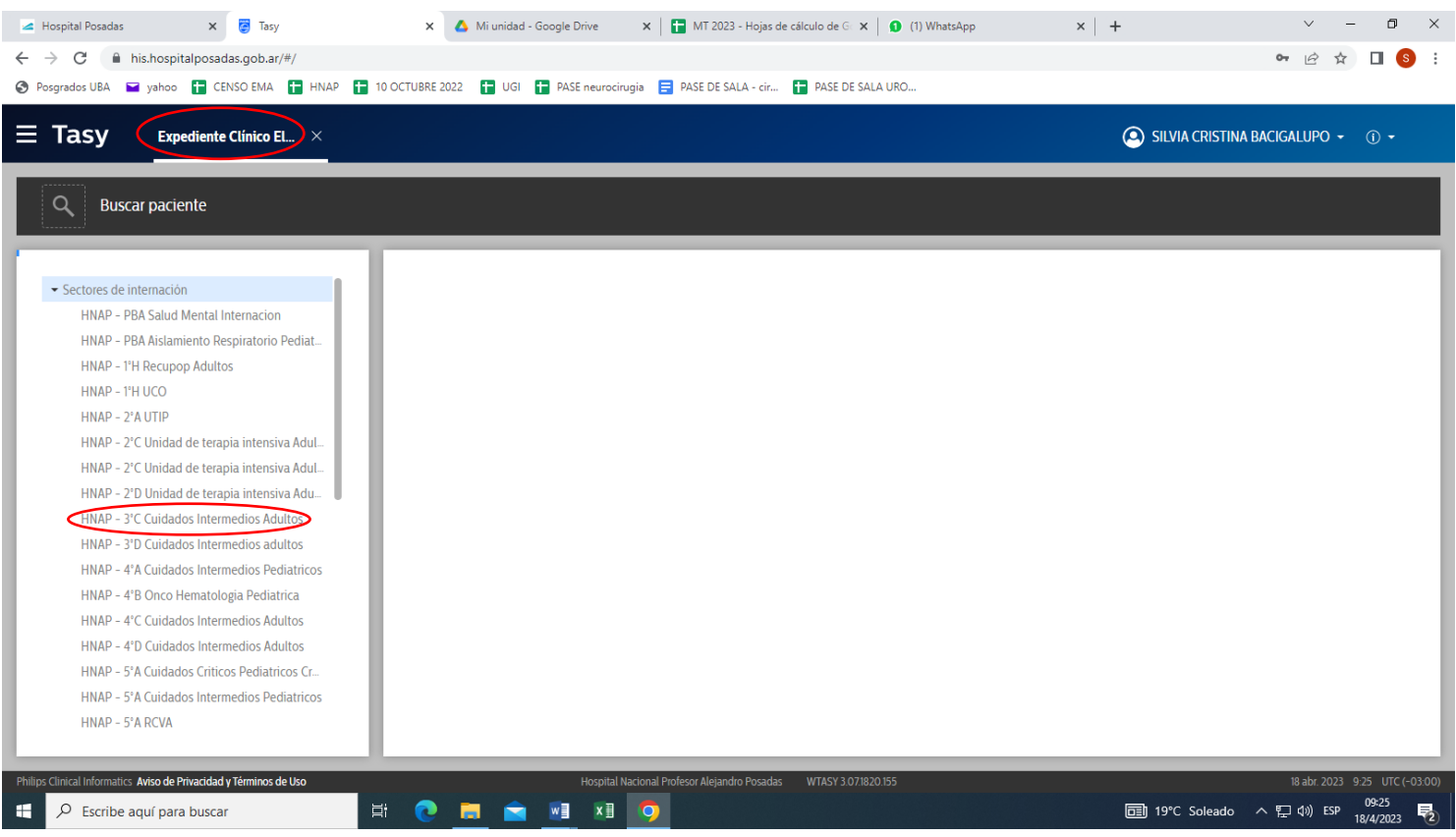

2.- Seleccionar el paciente y hacer click sobre **Selecciona la atención**

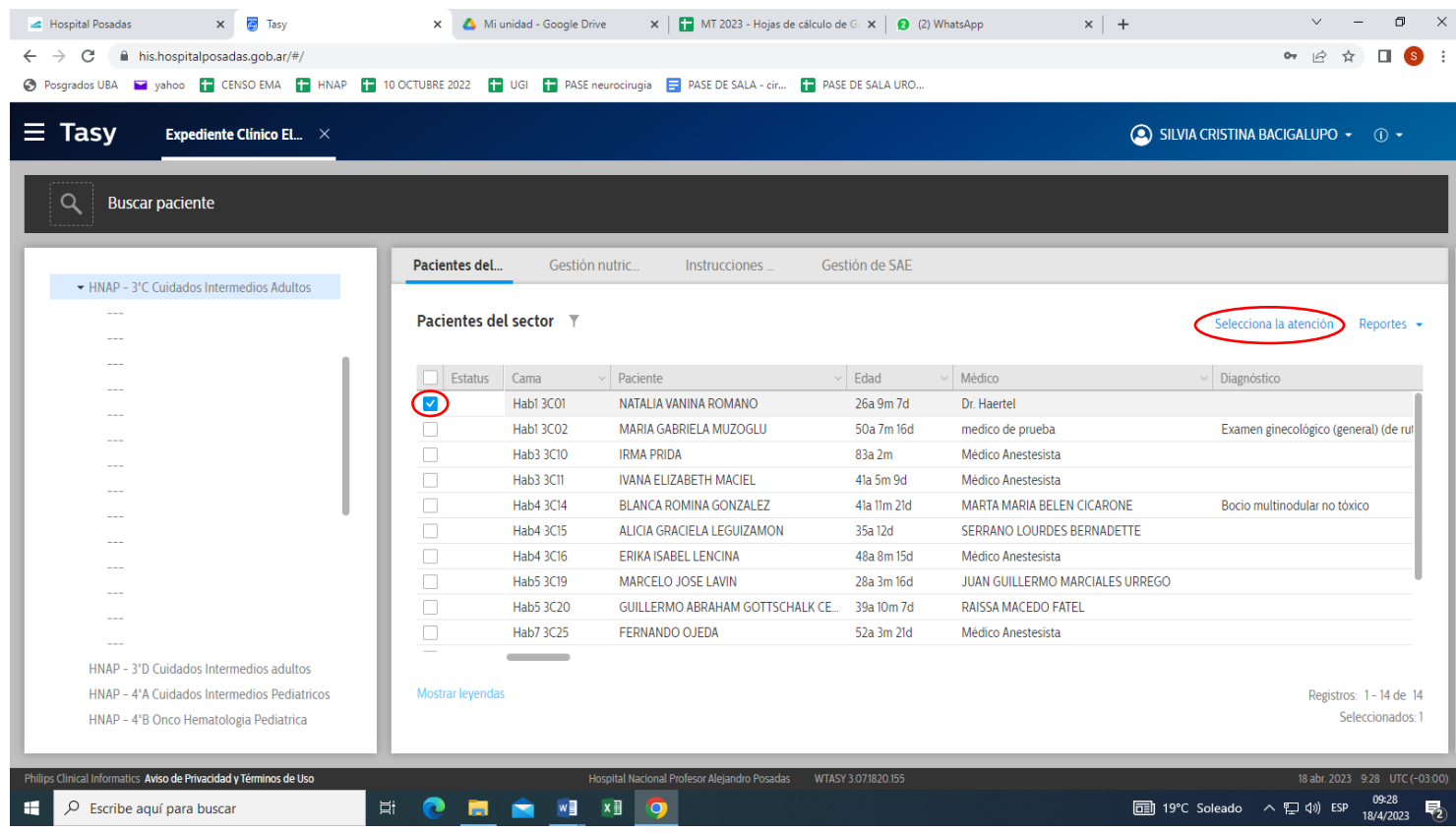

3.- Hacer click en **Diagnósticos** y seleccionar la pestaña **Diagnóstico de la Atención**: **AÑADIR**

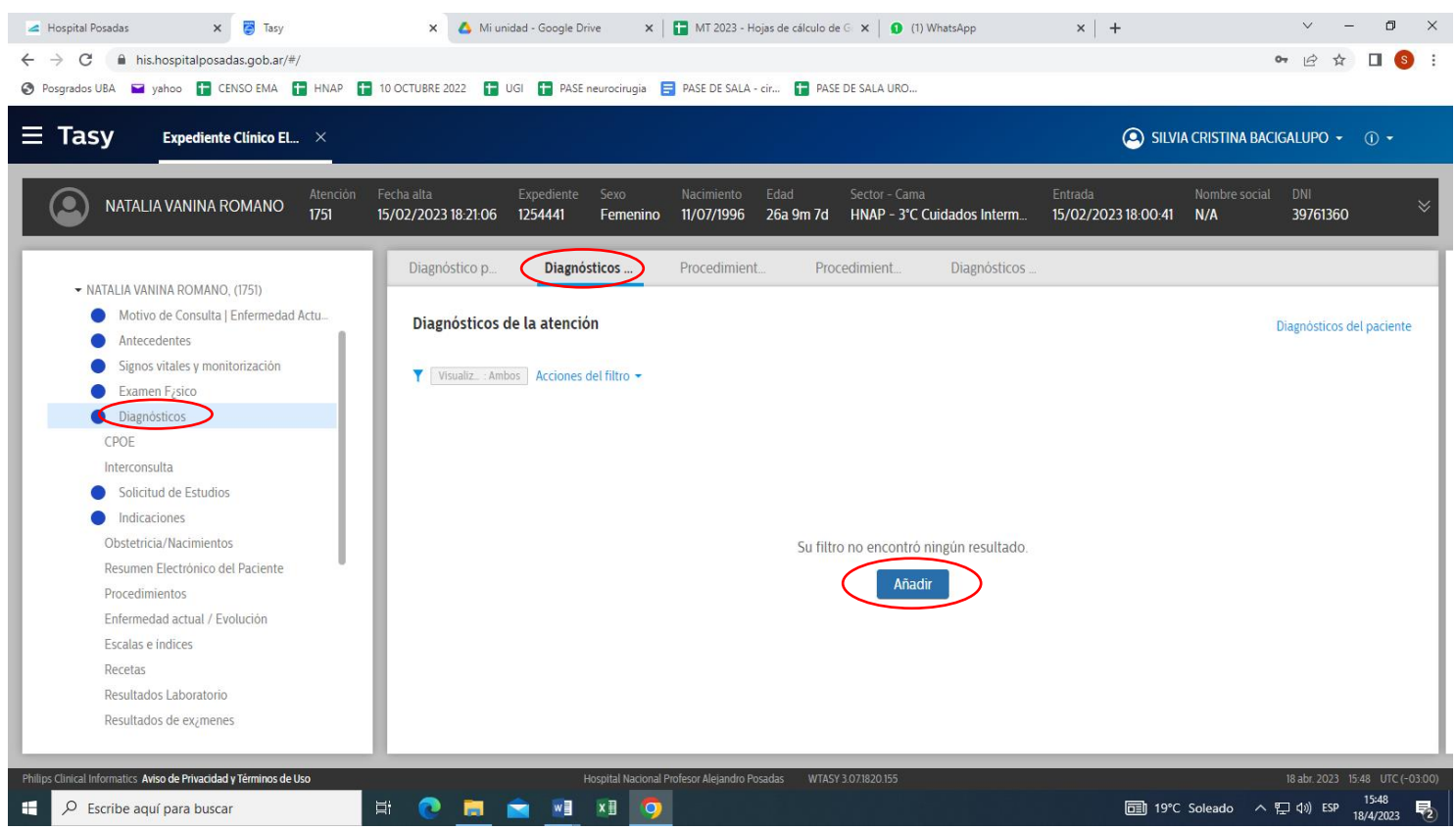

# 3.- Completar el formulario, **GUARDAR** y **LIBERAR** (es el diagnóstico de egreso)

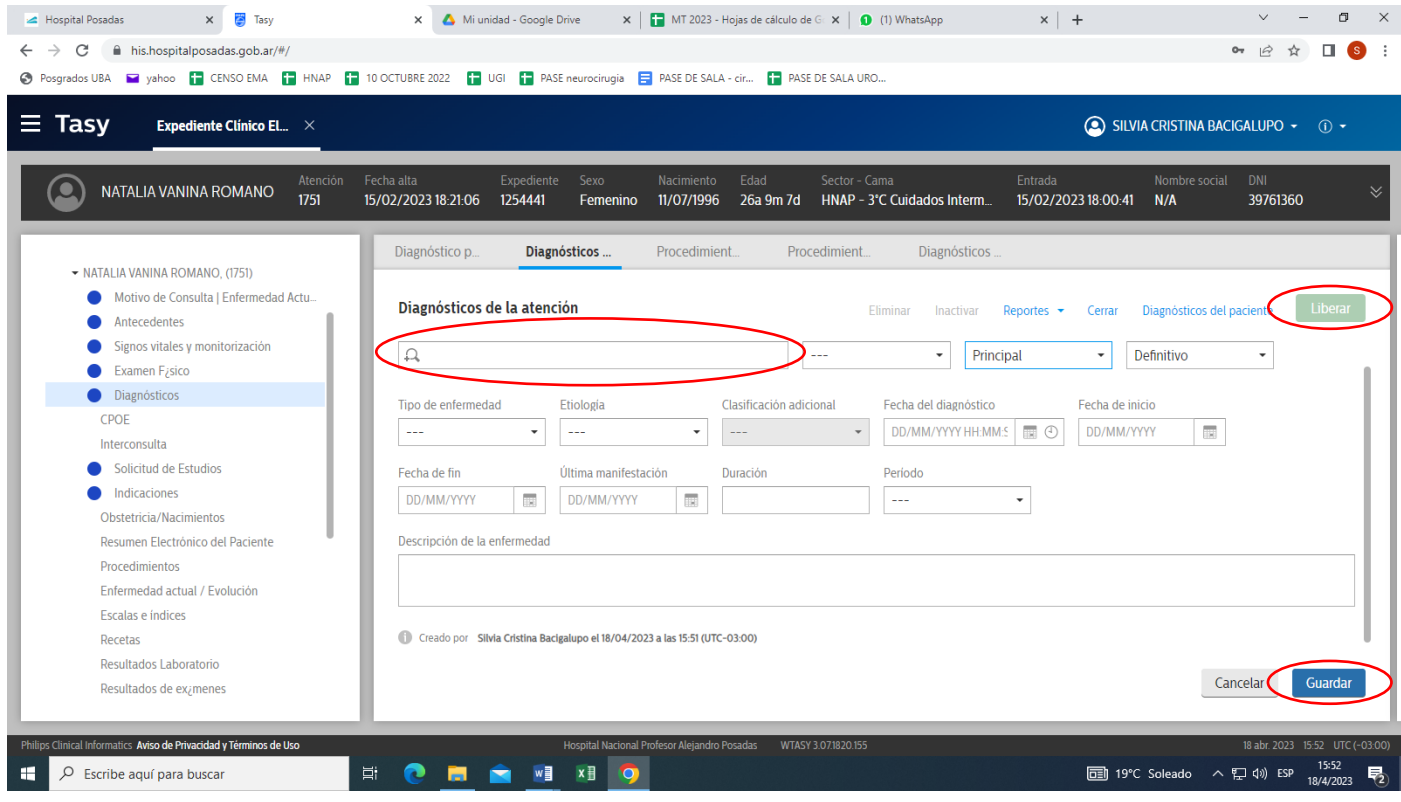

#### A continuación:

#### 4.- Click en Resumen de alta/transferencia: **AÑADIR**

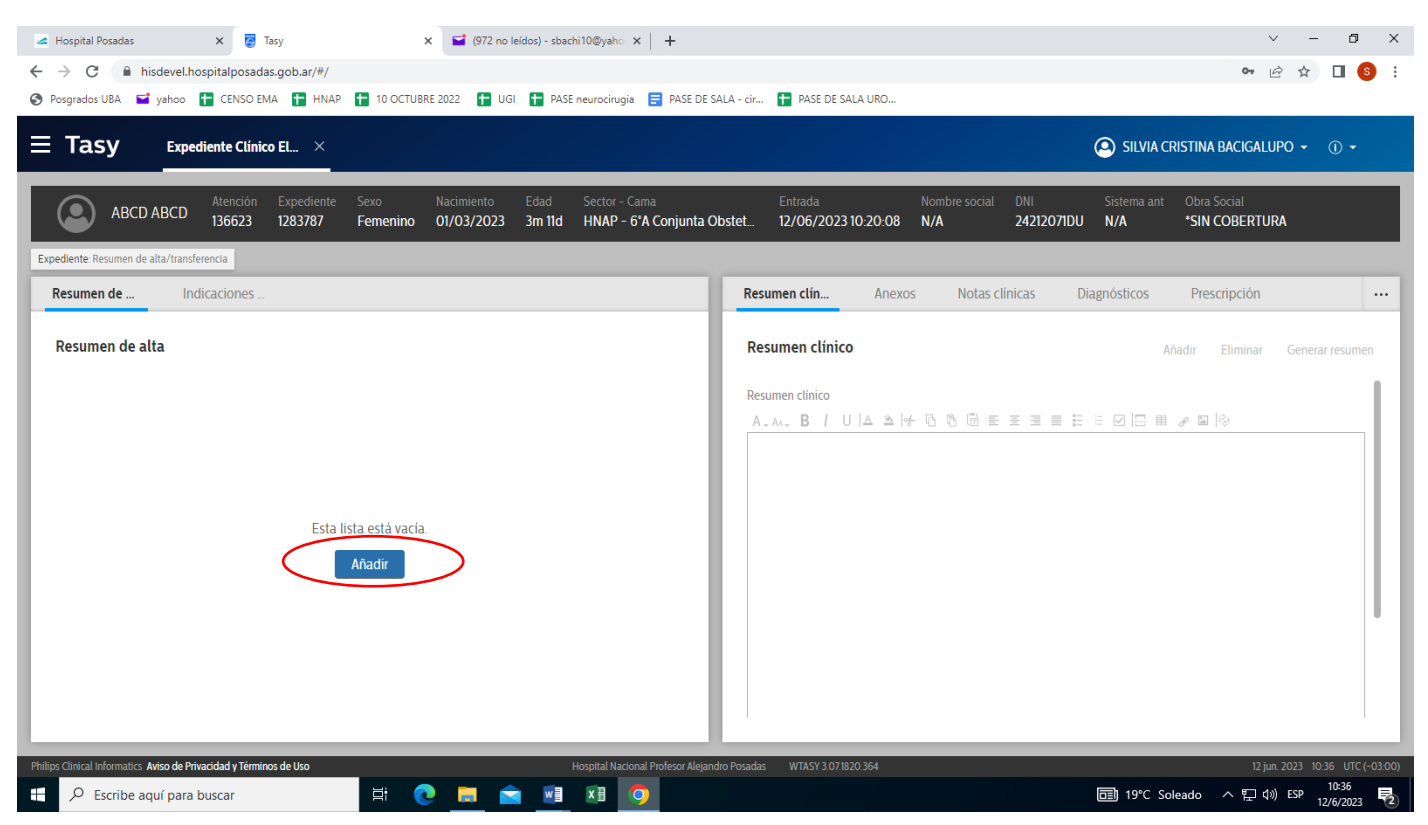

5- Completar formulario colocando la **Fecha de ingreso** correcta, seleccionar **Tipo de resumen** (Alta, Transferencia o Fallecimiento) y por último seleccionar la opción que corresponda en **Motivo de egreso**: **GUARDAR y LIBERAR**

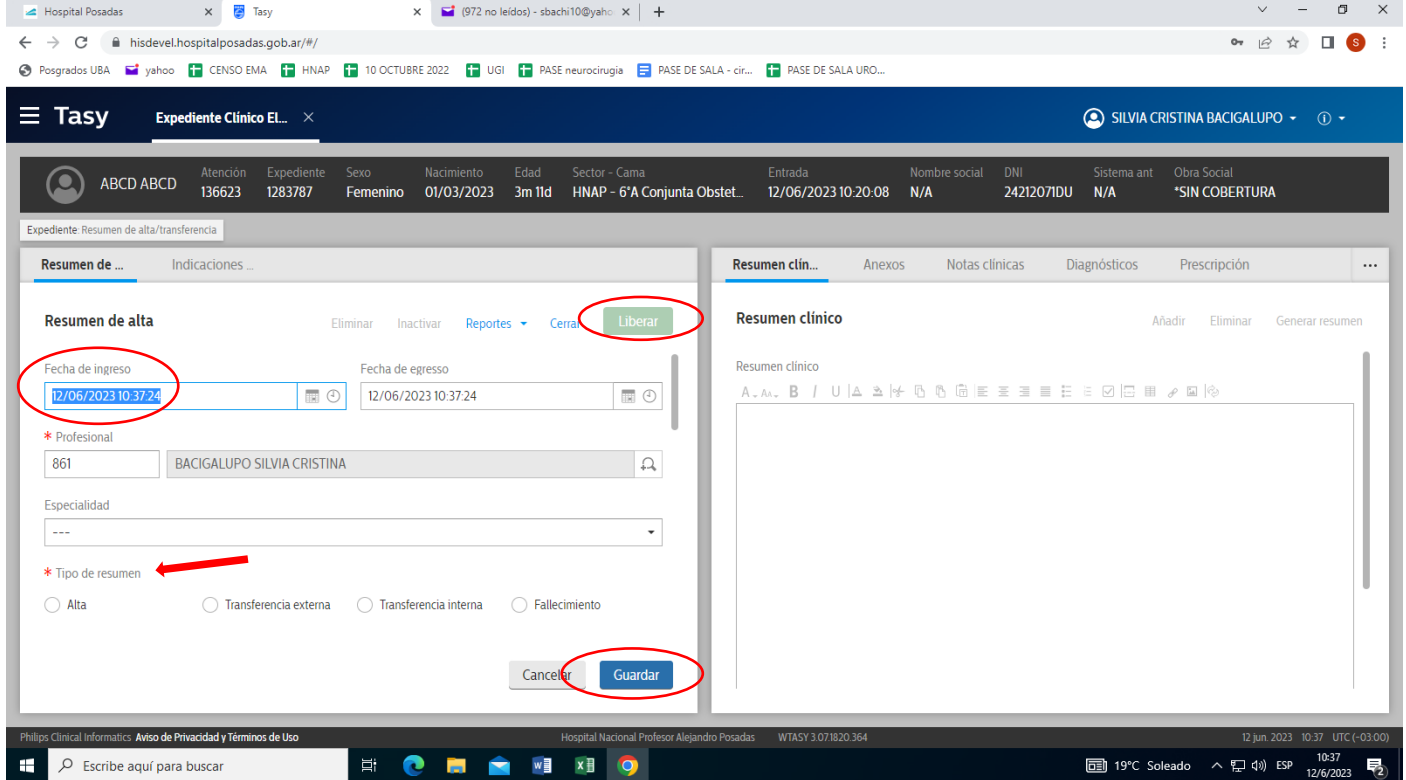

6.- A continuación en el campo de la derecha hacer click sobre **Añadir** para escribir el resumen de alta**.**

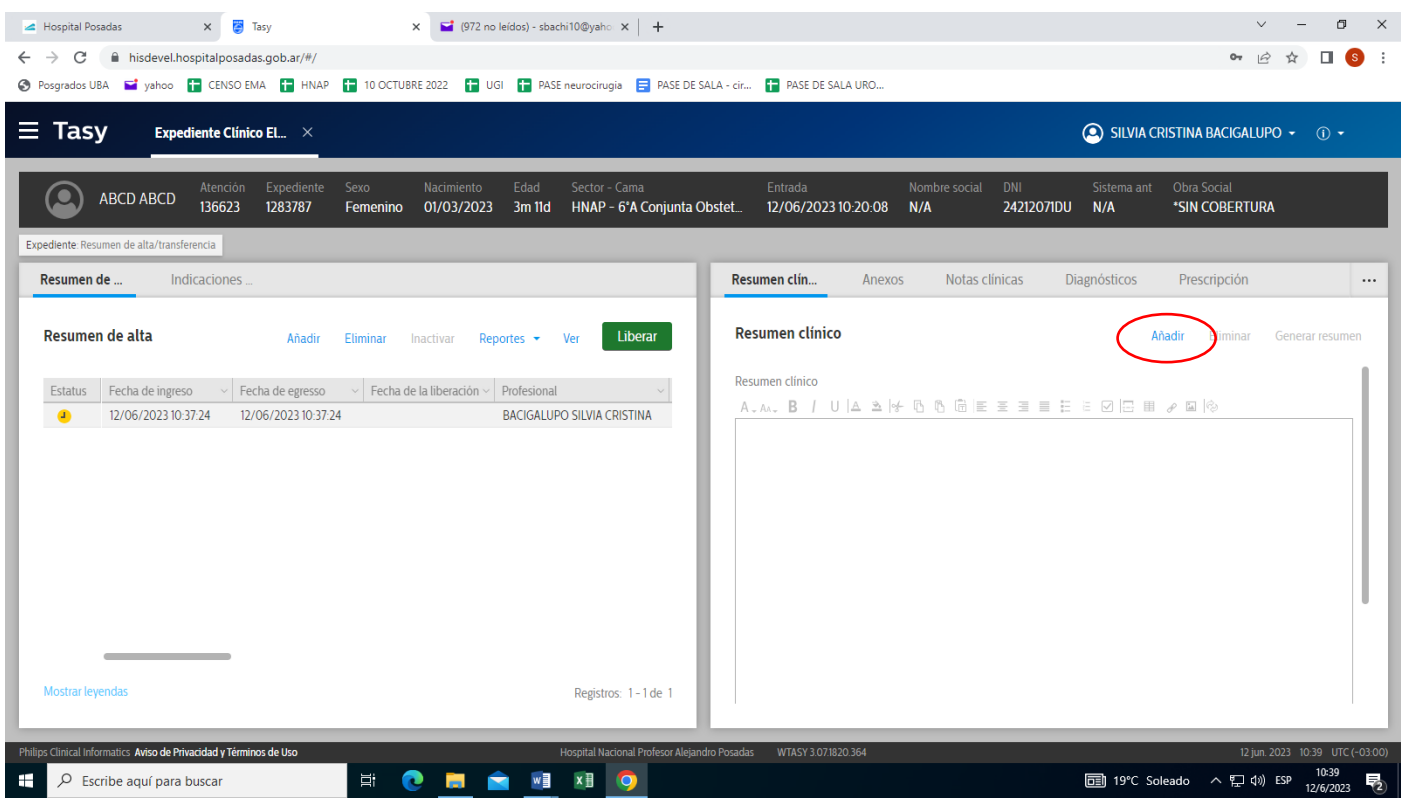

### 7.- Al finalizar **Guardar**

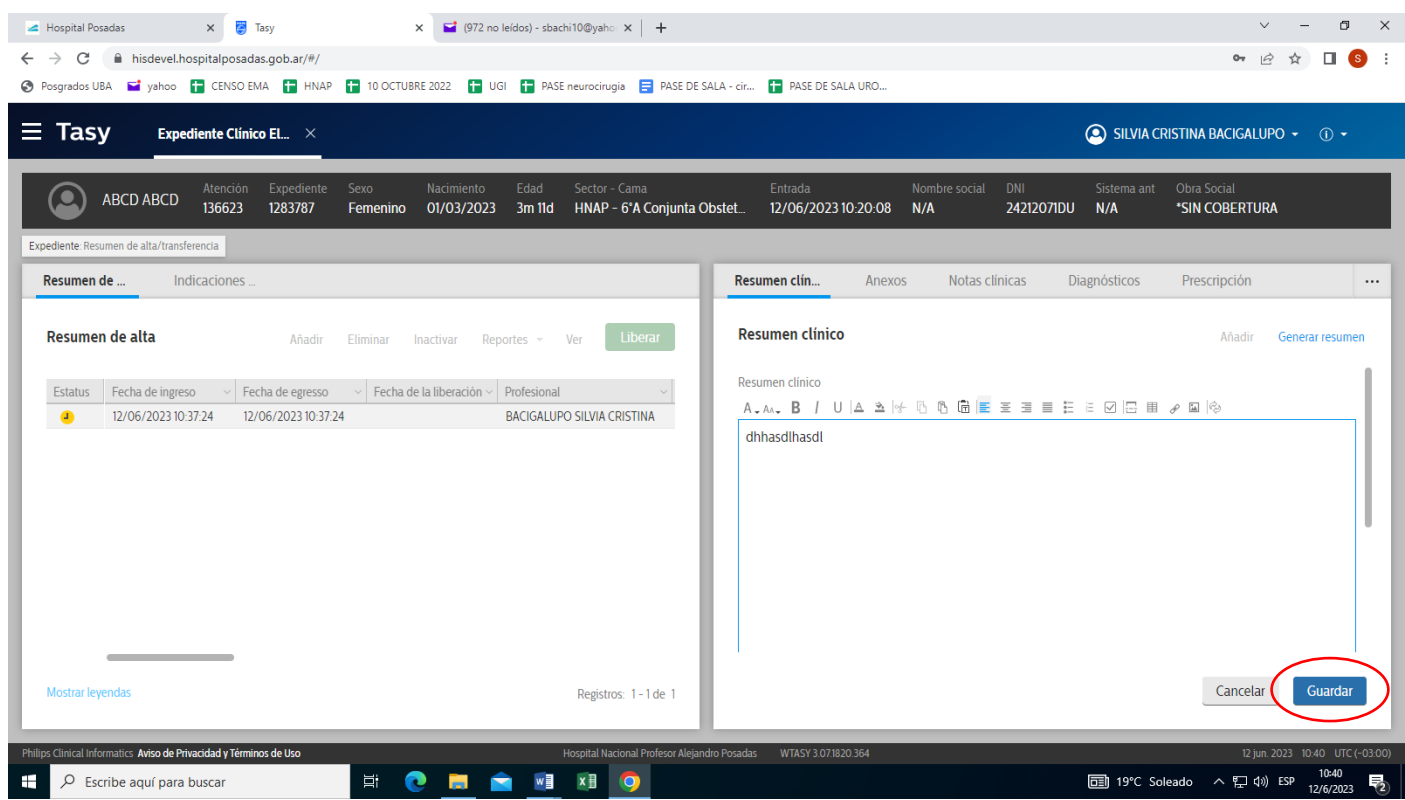

#### 8.- Por último **Liberar** en el campo de la izquierda

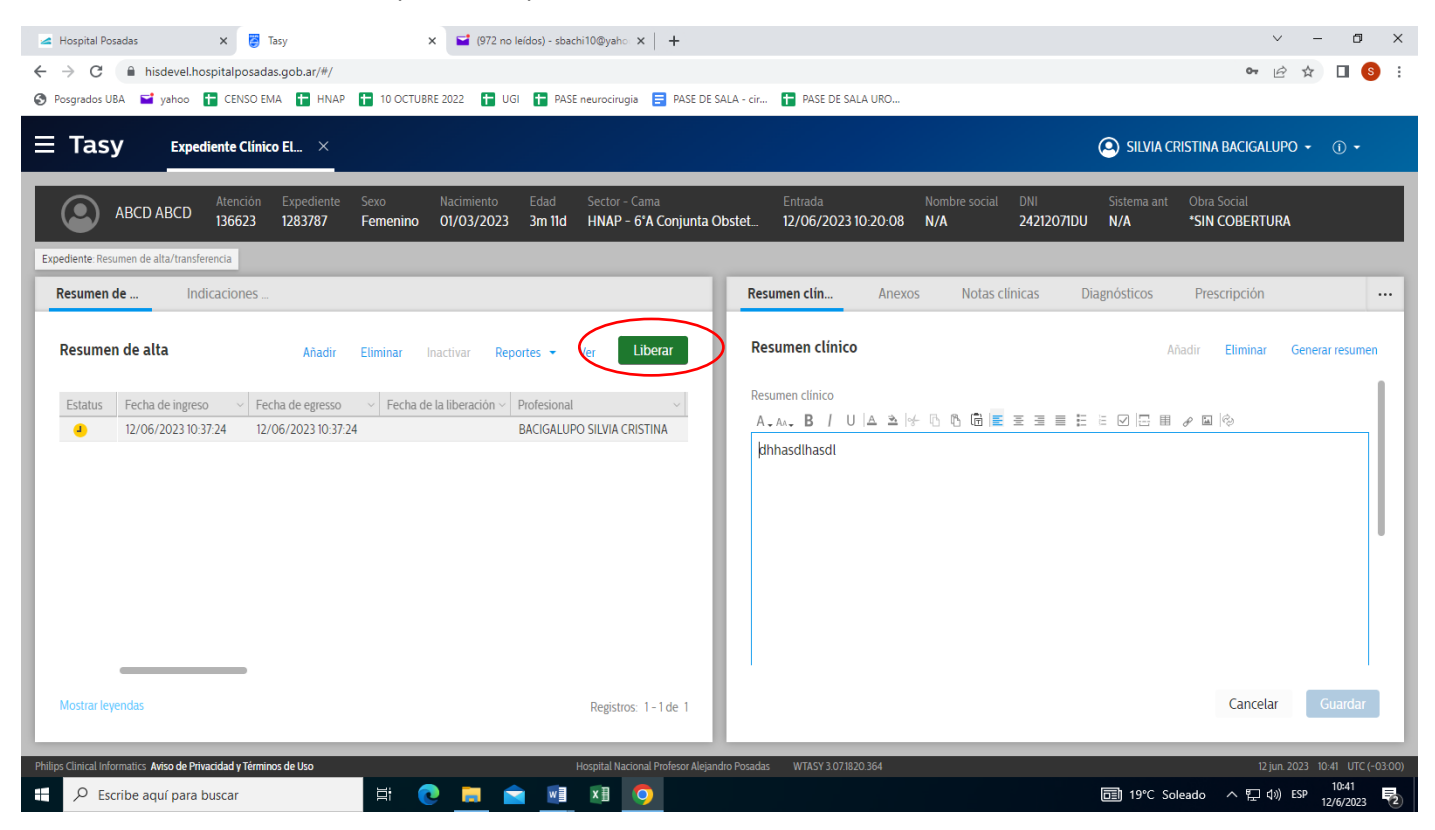

#### 9.- Confirmar **Liberar**

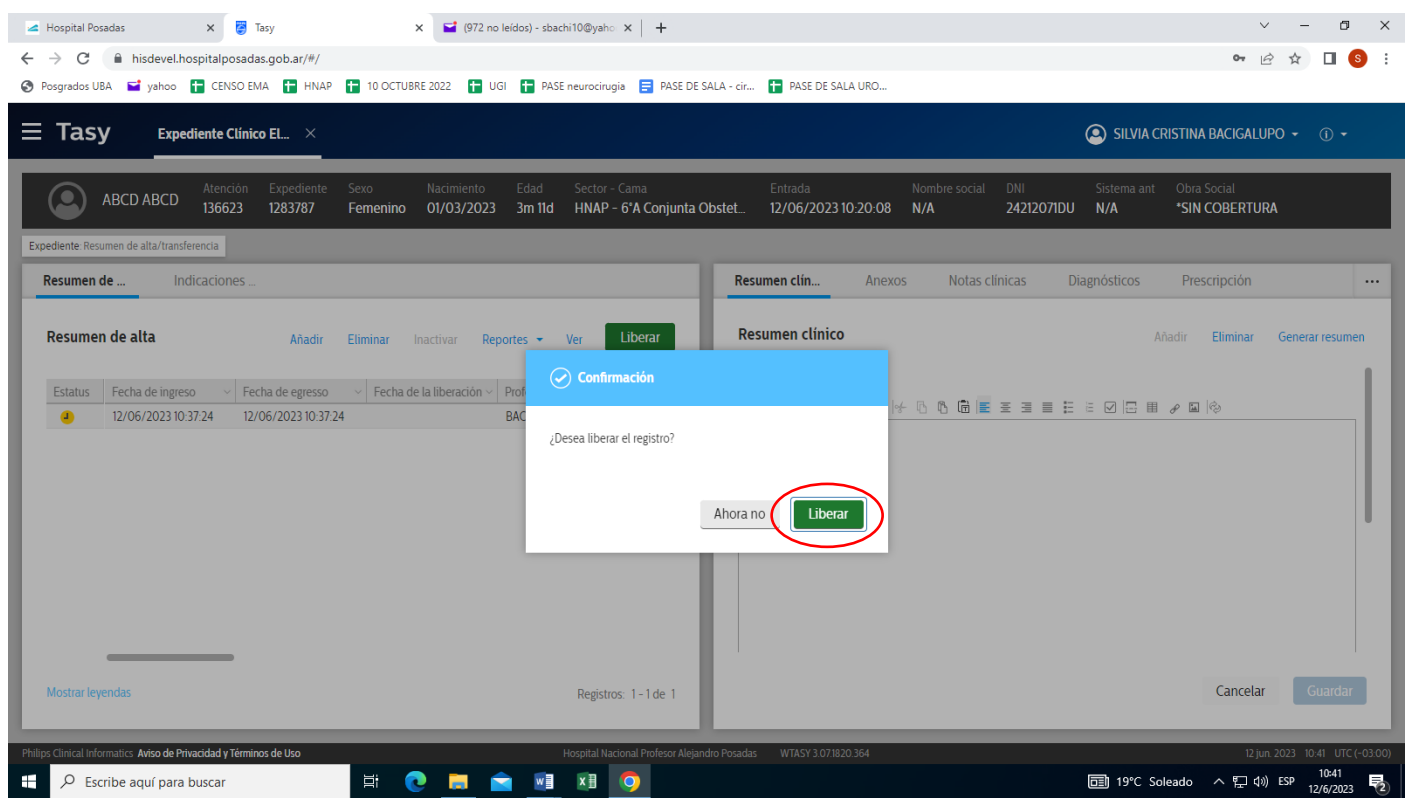

# 10.- Se abre el cuadro con la pregunta ¿Desea generar alta médica? **Ok**

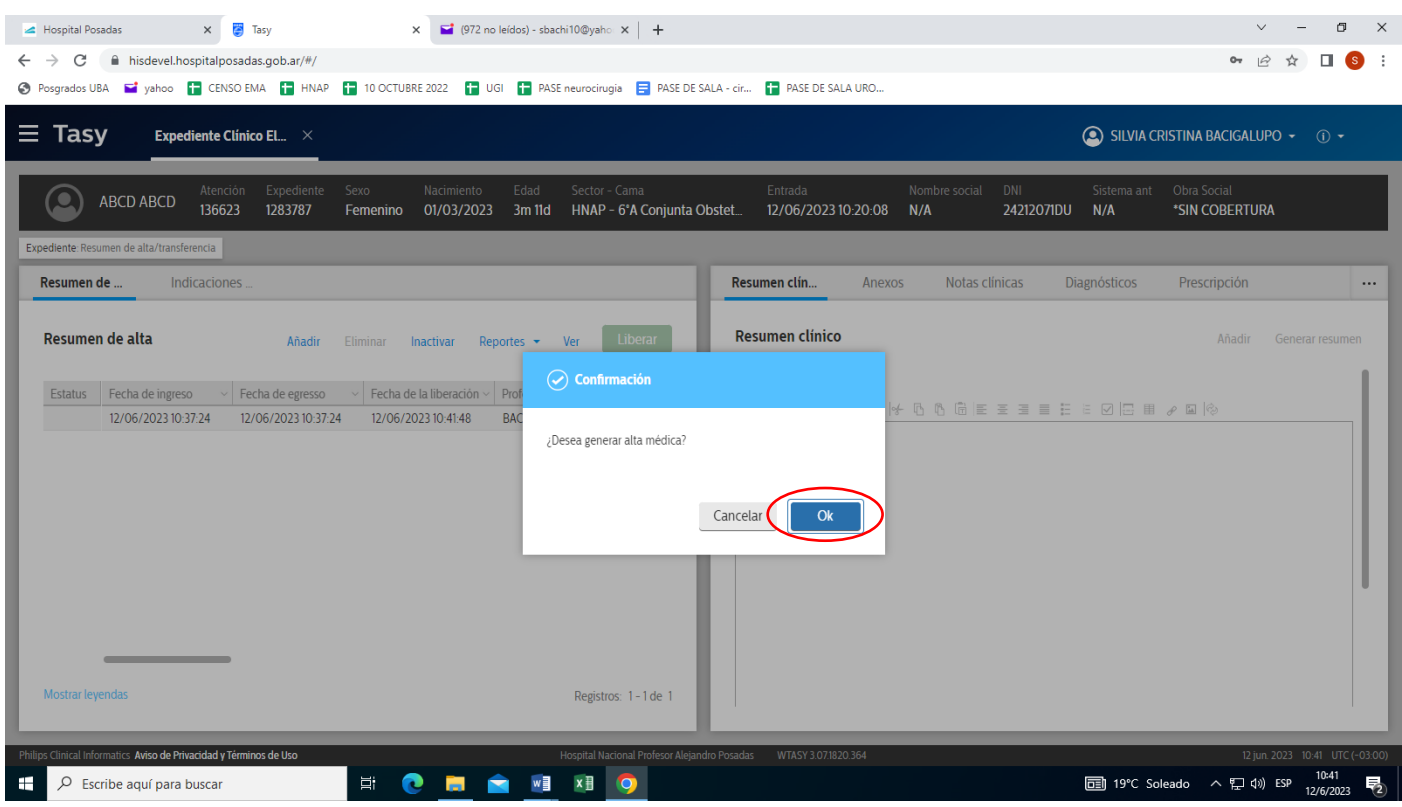

# 11.- Si lo desea puede incluir alguna Observación y confirmar alta médica: **Ok**

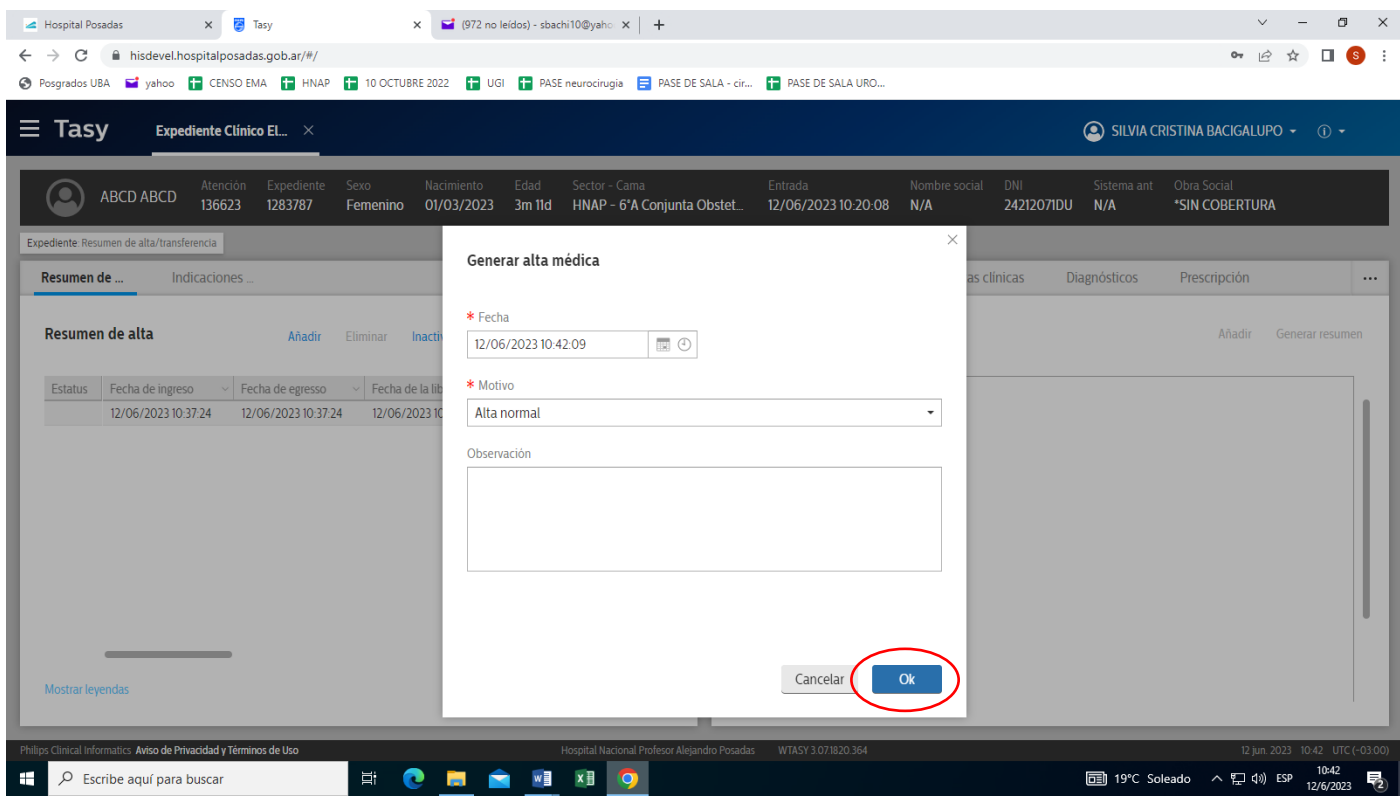

La Epicrisis fue incorporada al Expediente clínico electrónico del paciente.

12.- Cuando el profesional realiza la atención ambulatoria post alta, en Expediente Clínico Electrónico selecciona "Resumen de alta/transferencia".

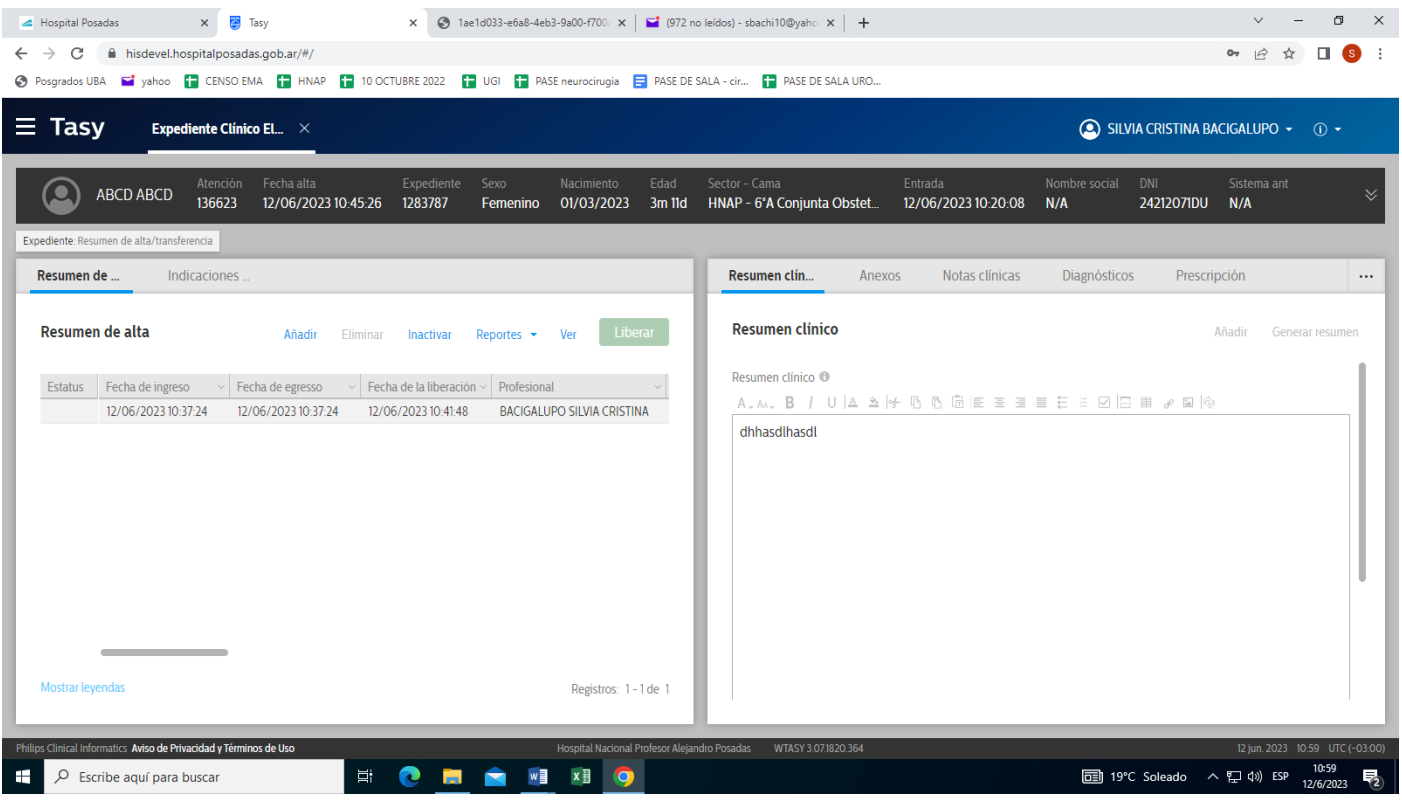

7.- Si desea imprimir la Epicrisis hacer click en Reportes y seleccionar **Visualizar** para obtener el Pdf para imprimir.

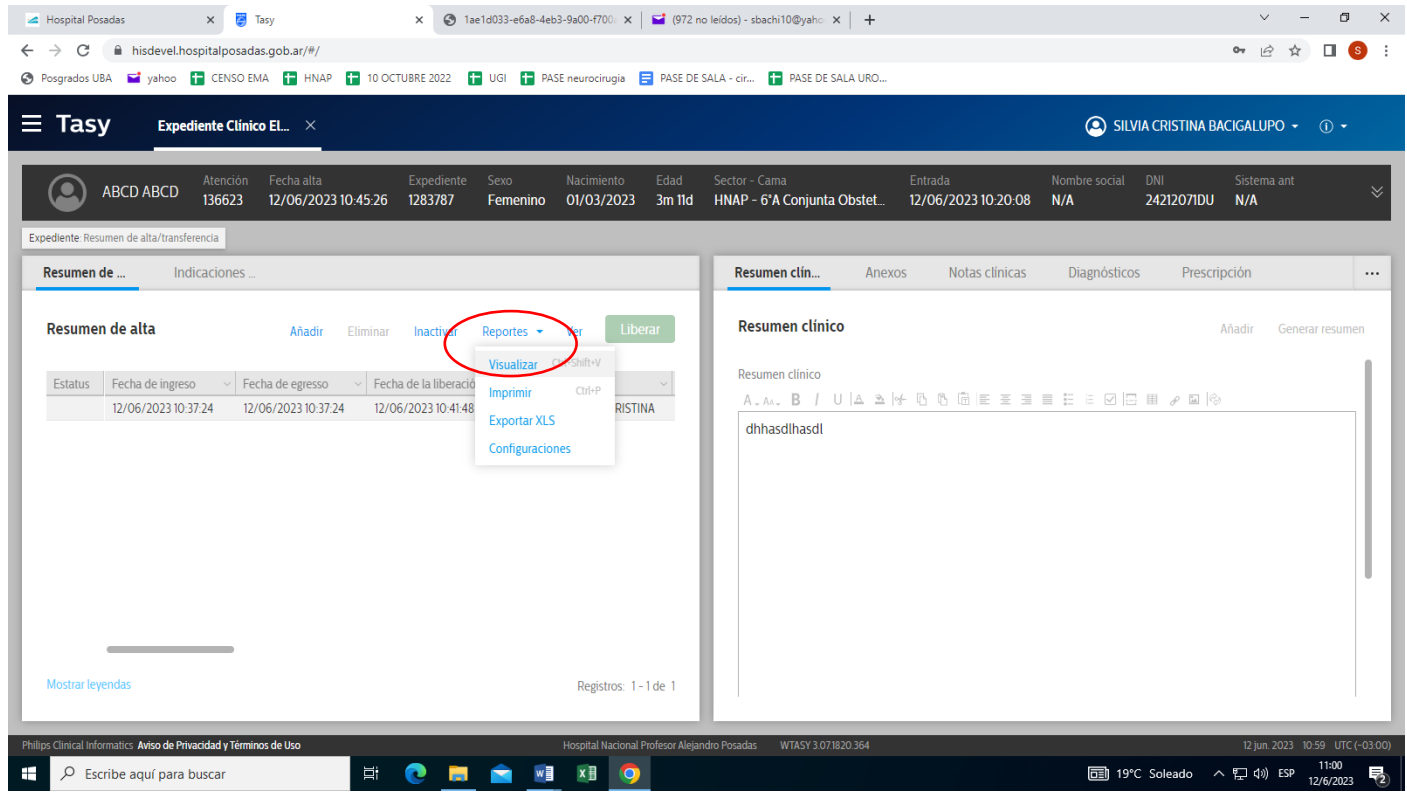